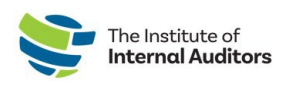

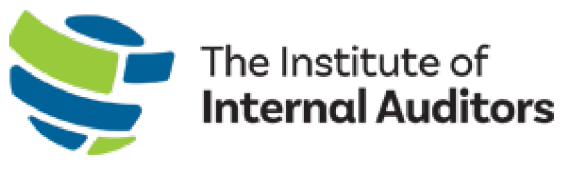

# Portail des administrateurs de groupes de l'IAI Guide de l'utilisateur

# Administrateurs du compte de groupe

Ce guide explique quelles sont les étapes pour ajouter ou retirer un « group administrator ».

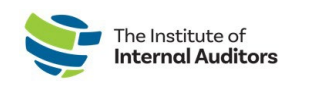

## Qu'est-ce qu'un « Group Account Administrator »?

Un « group account administrator » est un individu qui a la permission d'accéder au « Admin Portal » de l'IAI, qui gère la liste de l'organisation, qui procède au paiement et qui gère les soumissions et les factures.

*Les instructions ci-dessous doivent ABSOLUMENT être complétées par un « group administrator » actif. Si votre « group administrator » n'est plus dans votre organisation, veuillez contacter [CustomerRelations@theiia.org.](mailto:CustomerRelations@theiia.org)* 

Accédez au « Group Admin Portal » de l'IAI à [https://adminportal.theiia.org/.](https://adminportal.theiia.org/)

### Ajoutez un « Group Administrator »

1. Sur le tableau de bord, cliquez sur « **Account Administrators** » situé sous « Account Management ».

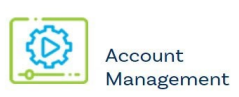

- 2. Cliquez sur le bouton vert « **Add Administrator** ».
- **Account Information Billing Address Shipping Address** Account Administrators **Account Roster**
- 3. Remplissez la fenêtre contextuelle et cliquez sur « **Submit** ».

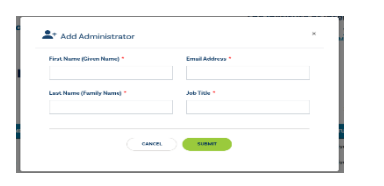

*Remarque importante :* **Un individu ajouté en tant que « Account Administrator » recevra un courriel qui nécessite la confirmation de leur nouveau rôle. Le statut de l'individu en tant que nouvel administrateur sera en attente et il ne pourra pas accéder au « Admin Portal » tant qu'il n'aura pas donné sa confirmation par courriel.**

**Si l'individu que vous avez ajouté en tant qu'administrateur est « ACTIVE » sur la liste de votre organisation, il ne recevra pas de courriel de confirmation. Une fois que l'administrateur du compte est ajouté, l'individu marqué comme étant « ACTIVE » aura automatiquement les accès d'un « account administrator ».**

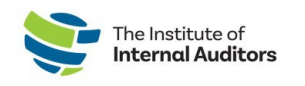

#### Retirer un « Group Administrator »

- 1. Sur le tableau de bord, cliquez sur « **Account Administrators** » situé sous « Account Management ».
- 2. Identifiez le « group administrator » et cliquez sur le bouton **« Delete »**.

**Remarque :** Vous ne pouvez pas vous supprimer vous-même. Si vous avez besoin d'aide pour changer l'administrateur de compte principal, veuillez contacter CustomerRelations@theiia.org.

3. Confirmez la suppression de l'administrateur et cliquez sur le bouton rouge « **Proceed** ».

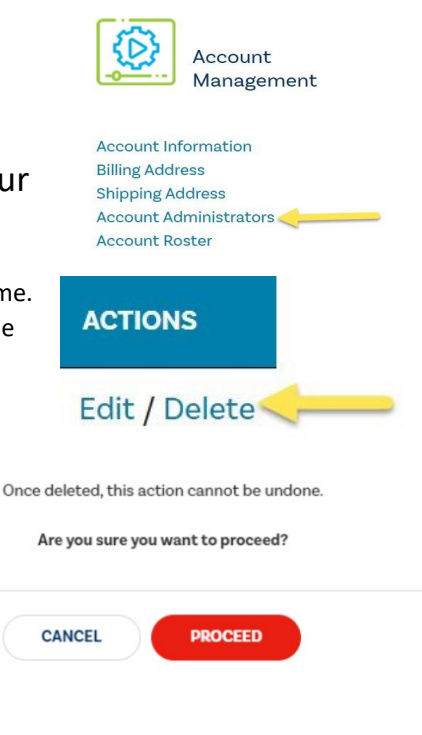

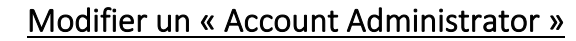

- 1. Sur le tableau de bord, cliquez sur « **Account Administrators** » situé sous « Account Management ».
- 2. Identifiez le « group administrator » et cliquez sur le bouton « **Edit** ».

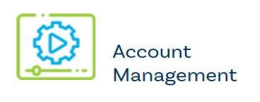

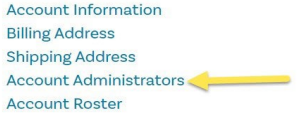

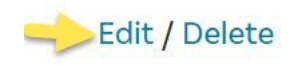

3. Modifiez les renseignements de l'administrateur et cliquez sur « **Submit** ».

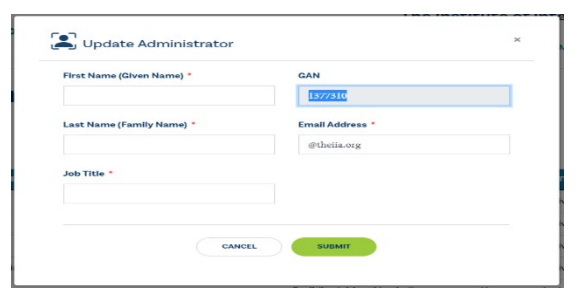

**Remarque :** Vous ne pouvez pas modifier le « GAN » (Global Account Number) d'un individu. Si un administrateur a plus d'un profil et plus d'un « GAN », veuillez contacter [CustomerRelations@theiia.org](mailto:CustomerRelations@theiia.org) pour obtenir de l'aide afin de fusionner les comptes.